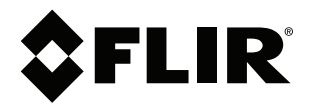

# **Manual del usuario Serie FLIR Cx**

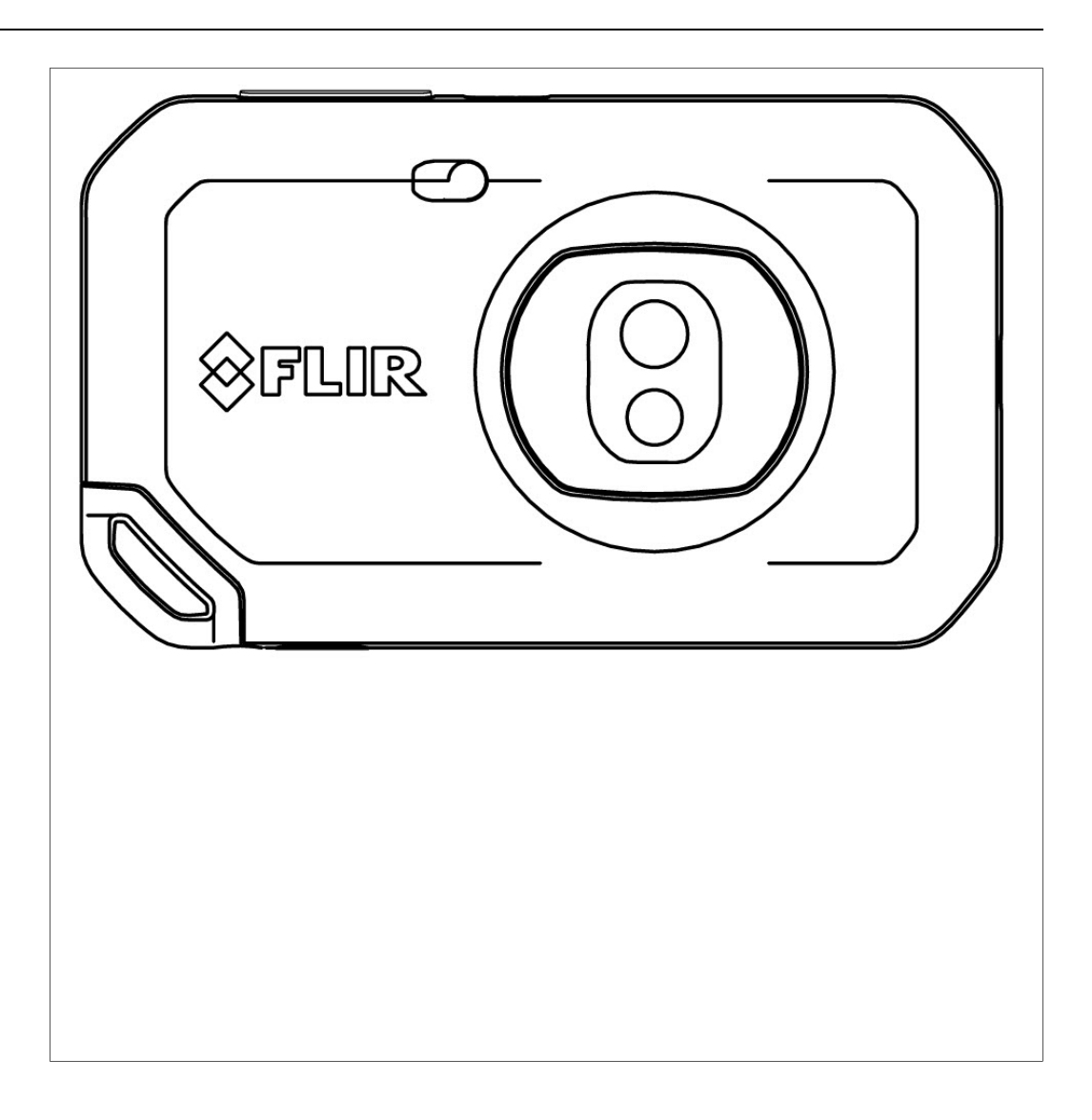

### **Important note**

Before operating the device, you must read, understand, and follow all instructions, warnings, cautions, and legal disclaimers.

### **Důležitá poznámka**

Před použitím zařízení si přečtěte veškeré pokyny, upozornění, varování a vyvázání se ze záruky, ujistěte se, že jim rozumíte, a řiďte se jimi.

### **Vigtig meddelelse**

Før du betjener enheden, skal du du læse, forstå og følge alle anvisninger, advarsler, sikkerhedsforanstaltninger og ansvarsfraskrivelser.

### **Wichtiger Hinweis**

Bevor Sie das Gerät in Betrieb nehmen, lesen, verstehen und befolgen Sie unbedingt alle Anweisungen, Warnungen, Vorsichtshinweise und Haftungsausschlüsse

### **Σημαντική σημείωση**

Πριν από τη λειτουργία της συσκευής, πρέπει να διαβάσετε, να κατανοήσετε και να ακολουθήσετε όλες τις οδηγίες, προειδοποιήσεις, προφυλάξεις και νομικές αποποιήσεις.

### **Nota importante**

Antes de usar el dispositivo, debe leer, comprender y seguir toda la información sobre instrucciones, advertencias, precauciones y renuncias de responsabilidad.

### **Tärkeä huomautus**

Ennen laitteen käyttämistä on luettava ja ymmärrettävä kaikki ohjeet, vakavat varoitukset, varoitukset ja lakitiedotteet sekä noudatettava niitä.

### **Remarque importante**

Avant d'utiliser l'appareil, vous devez lire, comprendre et suivre l'ensemble des instructions, avertissements, mises en garde et clauses légales de non-responsabilité.

### **Fontos megjegyzés**

Az eszköz használata előtt figyelmesen olvassa el és tartsa be az összes utasítást, figyelmeztetést, óvintézkedést és jogi nyilatkozatot.

### **Nota importante**

Prima di utilizzare il dispositivo, è importante leggere, capire e seguire tutte le istruzioni, avvertenze, precauzioni ed esclusioni di responsabilità legali.

### 重要な注意

デバイスをご使用になる前に、あらゆる指示、警告、注意事項、および免責条項をお読み頂き、その内容を理解して従ってくだ さい。

### 중요한 참고 사항

장치를 작동하기 전에 반드시 다음의 사용 설명서와 경고, 주의사항, 법적 책임제한을 읽고 이해하며 따라야 합니다.

### **Viktig**

Før du bruker enheten, må du lese, forstå og følge instruksjoner, advarsler og informasjon om ansvarsfraskrivelse.

### **Belangrijke opmerking**

Zorg ervoor dat u, voordat u het apparaat gaat gebruiken, alle instructies, waarschuwingen en juridische informatie hebt doorgelezen en begrepen, en dat u deze opvolgt en in acht neemt.

### **Ważna uwaga**

Przed rozpoczęciem korzystania z urządzenia należy koniecznie zapoznać się z wszystkimi instrukcjami, ostrzeżeniami, przestrogami i uwagami prawnymi. Należy zawsze postępować zgodnie z zaleceniami tam zawartymi.

### **Nota importante**

Antes de utilizar o dispositivo, deverá proceder à leitura e compreensão de todos os avisos, precauções, instruções e isenções de responsabilidade legal e assegurar-se do seu cumprimento.

### **Важное примечание**

До того, как пользоваться устройством, вам необходимо прочитать и понять все предупреждения, предостережения и юридические ограничения ответственности и следовать им.

### **Viktig information**

Innan du använder enheten måste du läsa, förstå och följa alla anvisningar, varningar, försiktighetsåtgärder och ansvarsfriskrivningar.

### **Önemli not**

Cihazı çalıştırmadan önce tüm talimatları, uyarıları, ikazları ve yasal açıklamaları okumalı, anlamalı ve bunlara uymalısınız.

### 重要注意事项

在操作设备之前,您必须阅读、理解并遵循所有说明、警告、注意事项和法律免责声明。

### 重要注意事項

操作裝置之前,您務必閱讀、了解並遵循所有說明、警告、注意事項與法律免責聲明。

# **Tabla de contenido**

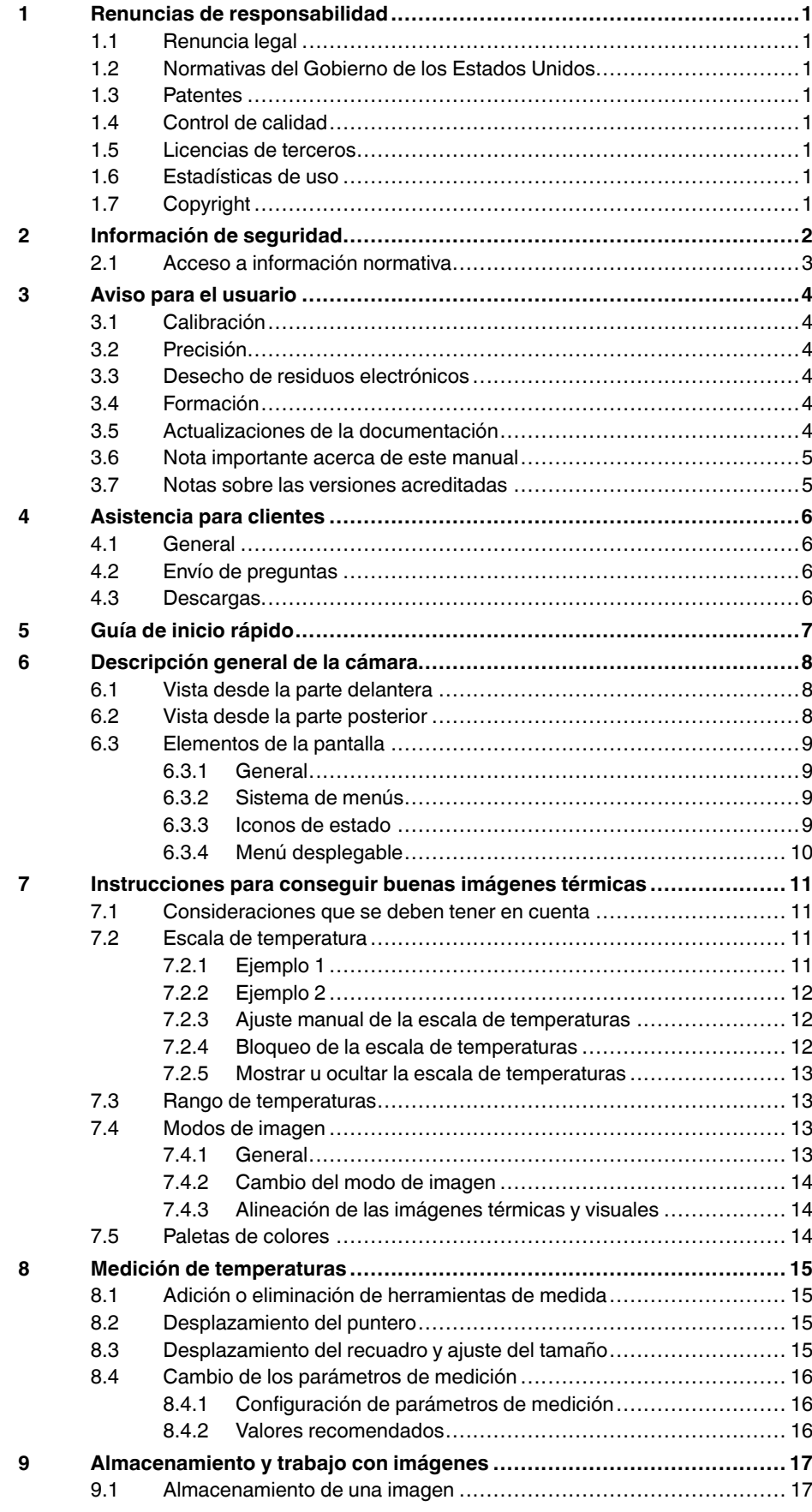

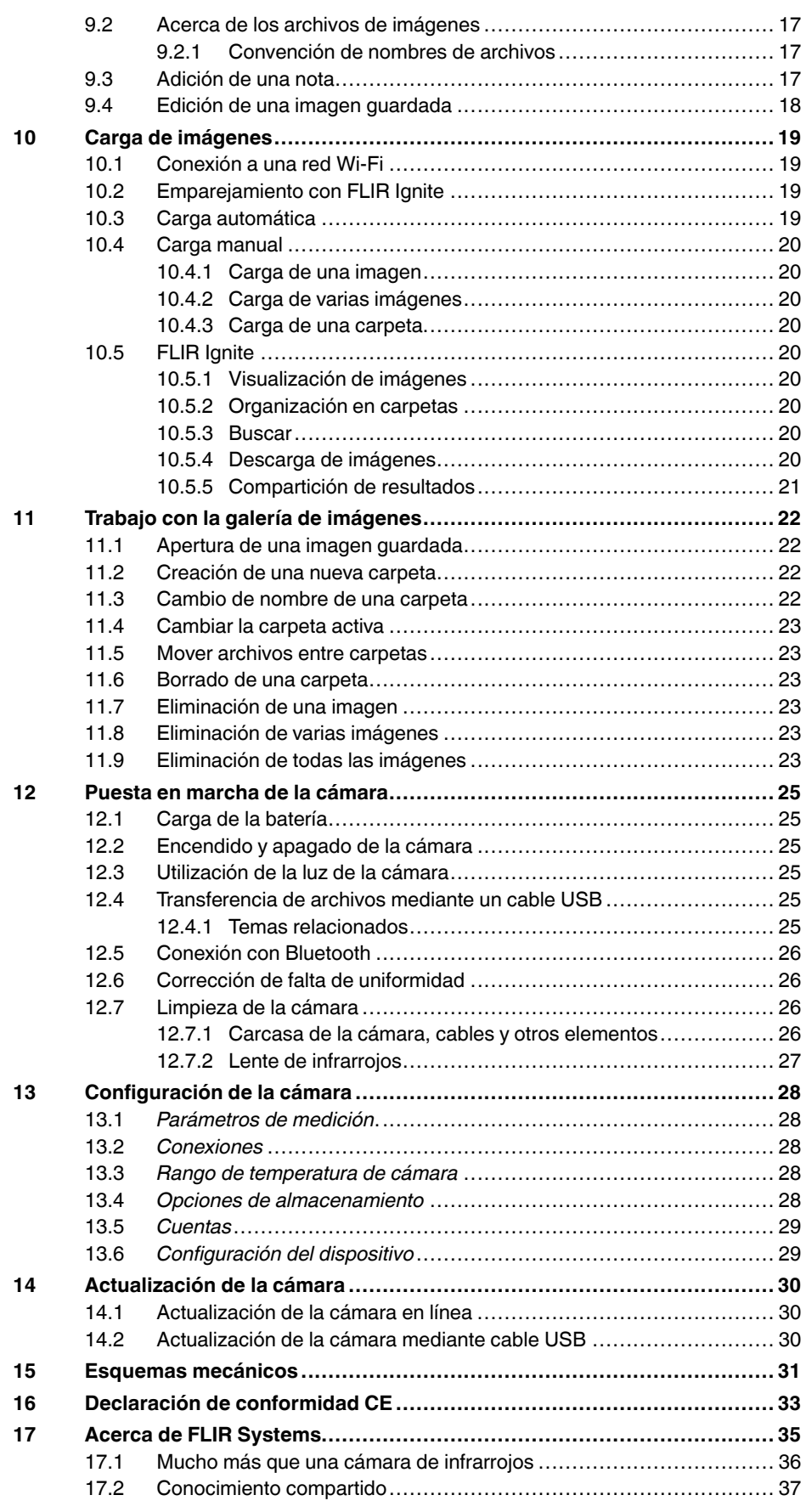

17.3 Asistencia para nuestros clientes [...............................................](#page-41-1) 37

# **[1](#page-5-0) Renuncias de [responsabilidad](#page-5-0)**

#### <span id="page-5-1"></span><span id="page-5-0"></span>**1.1 Renuncia legal**

Para conocer los términos de la garantía, consulte la información disponible en https:// www.flir.com/warranty.

#### <span id="page-5-2"></span>**1.2 Normativas del Gobierno de los Estados Unidos**

Este producto puede estar sujeto a las normativas de exportación de EE. UU. Envíe sus consultas a exportquestions@flir.com.

#### <span id="page-5-3"></span>**1.3 Patentes**

Este producto se encuentra protegido por patentes, patentes de diseño, patentes pendientes o patentes de diseño pendientes. Consulte el registro de patentes de FLIR Systems:

https://www.flir.com/patentnotices

#### <span id="page-5-4"></span>**1.4 Control de calidad**

El sistema de gestión de la calidad bajo el que se desarrollan y fabrican estos productos ha sido certificado de acuerdo con el estándar ISO 9001.

FLIR Systems propugna una política de continuo desarrollo; por ello, se reserva el derecho a realizar las mejoras y cambios oportunos en cualquiera de los productos sin previo aviso.

#### <span id="page-5-5"></span>**1.5 Licencias de terceros**

La información sobre las licencias de terceros está disponible en la interfaz de usuario del producto.

#### <span id="page-5-6"></span>**1.6 Estadísticas de uso**

FLIR Systems se reserva el derecho de recopilar estadísticas de uso anónimas para ayudar a mantener y mejorar la calidad de nuestros servicios y software.

### <span id="page-5-7"></span>**1.7 Copyright**

© FLIR Systems, Inc. Todos los derechos reservados mundialmente. Queda prohibida la reproducción, transmisión, transcripción o traducción total o parcial del software, incluido el código fuente, a cualquier idioma o lenguaje informático, sea cual fuere su forma y el medio utilizado para ello, tanto si es electrónico, magnético, óptico, manual o de otra índole, sin la previa autorización por escrito de FLIR Systems.

Se prohíbe asimismo copiar, fotocopiar, reproducir, traducir y transmitir, total o parcialmente, la presente documentación por cualquier medio electrónico o forma legible por máquinas sin el consentimiento previo y por escrito de FLIR Systems.

Los nombres y marcas que aparecen en los productos mencionados en el presente documento son marcas comerciales registradas o marcas comerciales de FLIR Systems o de sus subsidiarias. Todas las demás marcas comerciales, nombres comerciales o nombres de empresas mencionados se utilizan solamente a título identificativo y son propiedad de sus respectivos titulares.

# **[2](#page-6-0) [Información](#page-6-0) de seguridad**

#### <span id="page-6-0"></span>**ADVERTENCIA**

#### **Aplicación**: Dispositivos digitales de clase B

Este equipo ha sido comprobado y se ha determinado que se ajusta a los límites para dispositivos digitales de clase B según la sección 15 de los reglamentos de la FCC, concebidos para proporcionar un grado de protección razonable contra interferencias dañinas en instalaciones residenciales. Este equipo genera, usa y puede radiar energía de radiofrecuencia y, si no se instala y usa de acuerdo con estas instrucciones, podría causar interferencias dañinas en las radiocomunicaciones. Sin embargo, no hay garantía de que no se produzcan interferencias en una determinada instalación. Si este equipo produce interferencias dañinas en la recepción de radio o televisión (que se pueden determinar apagando y encendiendo el equipo), el usuario debe intentar corregir la interferencia llevando a cabo uno o varios de los siguientes procedimientos:

- Reorientar o reubicar la antena de recepción.
- Aumentar la distancia de separación entre el equipo y el receptor.
- Conectar el equipo a una toma de corriente de un circuito distinto al que esté conectado el receptor.
- Consultar al proveedor o a un técnico experimentado de radio o TV en busca de ayuda.

#### ⁄≬\ **ADVERTENCIA**

**Aplicación**: dispositivos digitales sujetos a 15.19/RSS-Gen.

**AVISO**: Este dispositivo cumple con la sección 15 de los reglamentos de la FCC y con las normas industriales canadienses relativas a RSS exentas de licencia. El funcionamiento está sujeto a las siguientes dos condiciones:

- el dispositivo no puede causar interferencias perjudiciales, y
- 2. el dispositivo debe aceptar las interferencias recibidas, incluidas aquellas que puedan provocar un funcionamiento no deseado del mismo.

#### ⁄≬\ **ADVERTENCIA**

**Aplicación**: Dispositivos digitales sujetos a 15.21.

**AVISO**: Los cambios o modificaciones realizados al equipo que no estén expresamente aprobados por FLIR Systems anularán la autorización FCC para el uso del equipo.

#### $\bigwedge$ **ADVERTENCIA**

**Aplicación**: para dispositivos digitales sujetos a 2.1091/2.1093/KDB 447498/RSS-102.

**Información de exposición a la radiación por radiofrecuencia**: para que el usuario pueda llevarlo consigo durante su uso, el presente dispositivo se ha sometido a ensayos con simulador y cumple con las directrices de exposición a radiofrecuencia (RF) de la FCC. Sin embargo, el dispositivo se debe utilizar de tal manera que se reduzca al mínimo la posibilidad de contacto con el cuerpo humano durante su funcionamiento normal.

#### $\sqrt{N}$ **ADVERTENCIA**

Este dispositivo está garantizado en conformidad con la ley de radio (電波法) y la ley del sector de comunicaciones japonesa (電気通信事業法). Este dispositivo no se debe modificar (de lo contrario, el número de designación otorgado quedará invalidado)

#### /!\ **ADVERTENCIA**

No desmonte ni realice modificaciones en la batería. La batería contiene dispositivos de seguridad y protección que, en caso de sufrir daños, podrían hacer que generara calor, explotara o se incendiara.

#### $/ \!\!\! \Lambda$ **ADVERTENCIA**

Asegúrese de leer todas las hojas de datos de materiales de seguridad (MSDS) y etiquetas de advertencia de los contenedores aplicables antes de utilizar un líquido. Los líquidos pueden ser peligrosos y pueden provocar lesiones.

#### ∕!` **ATENCIÓN**

No apunte con la cámara de infrarrojos (con o sin la protección de la lente) a fuentes de energía intensas (por ejemplo, dispositivos que causen radiación láser o el sol). Esto podría provocar efectos no deseados en la precisión de la cámara. También podría provocar daños en el detector de la cámara.

### **ATENCIÓN**

No utilice la cámara con temperaturas superiores a +50 °C, a menos que se proporcione otra información en la documentación o datos técnicos del usuario. Las temperaturas elevadas pueden provocar daños en la cámara.

#### ⁄!\ **ATENCIÓN**

No conecte las baterías directamente al encendedor de un coche, a menos que FLIR Systems proporcione un adaptador específico para conectar las baterías a un encendedor. Las baterías podrían dañarse.

#### /!\ **ATENCIÓN**

No utilice la batería si al usarla, cargarla o almacenarla, detecta un olor raro procedente de ella, nota que está caliente, cambia de color, de forma, o presenta cualquier otro estado fuera de lo habitual. Póngase en contacto con la oficina de ventas si se produce uno de estos problemas. Se podrían producir daños personales y en la batería.

#### Æ **ATENCIÓN**

El rango de temperaturas en el que puede cargar la batería es de ±0 Ca +35 °C, excepto en el mercado coreano, donde el rango aprobado es de +10 a +35 °C. Si carga la batería con temperaturas fuera de este rango, podría calentarse o averiarse. También podría disminuir el rendimiento o la vida útil de la batería.

#### ⁄≬ **ATENCIÓN**

El rango de temperaturas en el que puede cortar la alimentación de la batería es de -10 °C a +50 °C, salvo que en la documentación del usuario o en los datos técnicos se indique otra información distinta. Si utiliza la batería fuera de este rango de temperaturas, podría reducir su rendimiento o acortar su vida útil.

#### Æ **ATENCIÓN**

No aplique disolventes o líquidos similares en la cámara, cables u otros componentes. Se podrían producir daños personales y en la batería.

#### Æ **ATENCIÓN**

Tenga cuidado cuando limpie la lente de infrarrojos. La lente tiene un revestimiento antirreflectante muy sensible a los daños. La lente de infrarrojos podría dañarse.

#### ⁄≬\ **ATENCIÓN**

No limpie la lente de infrarrojos con mucha fuerza. Esto podría causar daños en el revestimiento antirreflectante.

#### $\triangle$ **ATENCIÓN**

La banda de 5 GHz solo se permite para uso en interiores en Japón y Canadá.

#### <span id="page-7-0"></span>**2.1 Acceso a información normativa**

Para acceder a la información normativa en la cámara, pulse (*Configuración*) > *Configuración del dispositivo* > *Información de la cámara* > *Normativa*.

### <span id="page-8-1"></span><span id="page-8-0"></span>**3.1 Calibración**

Se recomienda enviar la cámara para su calibración una vez al año. Póngase en contacto con la oficina local de ventas para obtener instrucciones sobre dónde enviar la cámara.

# <span id="page-8-2"></span>**3.2 Precisión**

Para obtener los resultados más precisos, se recomienda esperar cinco minutos después de poner en marcha la cámara para comenzar a realizar mediciones de temperatura.

# <span id="page-8-3"></span>**3.3 Desecho de residuos electrónicos**

Los equipos eléctricos y electrónicos (EEE) contienen materiales, componentes y sustancias que podrían resultar peligrosos y presentar un riesgo para la salud de las personas y el medio ambiente si los residuos de aparatos eléctricos y electrónicos (RAEE) no reciben el tratamiento correcto.

Los equipos marcados con el siguiente símbolo de contenedor tachado se identifican como aparatos eléctricos y electrónicos. El símbolo indica que, al tratarse de un residuo de un aparato eléctrico y electrónico, no debe desecharse junto con los residuos domésticos mezclados, si no que se debe desechar por separado.

Para ello, las autoridades locales han establecido un plan de recogida de residuos para que los ciudadanos puedan desechar los residuos de aparatos eléctricos y electrónicos en un centro de reciclaje u otros puntos de recogida, o bien los RAEE se recogerán directamente de los hogares. La administración técnica de la autoridad local competente podrá darle información más detallada al respecto.

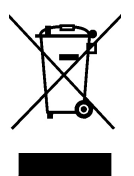

# <span id="page-8-4"></span>**3.4 Formación**

Para recursos de formación y cursos, vaya a http://www.flir.com/support-center/training

# <span id="page-8-5"></span>**3.5 Actualizaciones de la documentación**

Nuestros manuales se actualizan varias veces al año. También publicamos notificaciones sobre cambios críticos para el producto de forma periódica.

Para acceder a los últimos manuales y sus traducciones, así como a las notificaciones más recientes, diríjase a la ficha Download en:

http://support.flir.com

En la zona de descargas también encontrará las versiones más recientes de los manuales de nuestros otros productos, así como manuales de nuestros productos históricos u obsoletos.

### <span id="page-9-0"></span>**3.6 Nota importante acerca de este manual**

FLIR Systems produce manuales genéricos para varias cámaras dentro de una línea de modelos.

Esto significa que el manual puede incluir descripciones y explicaciones no aplicables a su modelo concreto de cámara.

### <span id="page-9-1"></span>**3.7 Notas sobre las versiones acreditadas**

La versión acreditada de esta publicación es en inglés. En caso de divergencias debido a errores de traducción, prevalecerá la versión en inglés.

Los cambios de última hora siempre se implementan por primera vez en inglés.

# **[4](#page-10-0) [Asistencia](#page-10-0) para clientes**

### <span id="page-10-1"></span><span id="page-10-0"></span>**4.1 General**

Para obtener asistencia, visite:

http://support.flir.com

# <span id="page-10-2"></span>**4.2 Envío de preguntas**

Para enviar una pregunta al equipo de asistencia debe ser un usuario registrado. Sólo tardará unos minutos en registrarse en línea. Si sólo desea buscar preguntas y respuestas existentes en la base de datos de conocimientos, no necesita ser un usuario registrado.

Cuando desee enviar una pregunta, asegúrese de tener a mano los siguientes datos:

- Modelo de la cámara
- Número de serie de la cámara
- El protocolo o método de comunicación entre la cámara y su dispositivo (por ejemplo, lector de tarjetas SD, HDMI, Ethernet, USB o FireWire)
- Tipo de dispositivo (PC/Mac/iPhone/iPad/dispositivo Android, etc.)
- Versión de cualquier programa de FLIR Systems
- Nombre completo, número de publicación y número de versión del manual

## <span id="page-10-3"></span>**4.3 Descargas**

En el sitio de ayuda para clientes, también puede descargar los siguientes materiales, si corresponden al producto:

- Actualizaciones de firmware para su cámara de infrarrojos.
- Actualizaciones para los programas de software para equipos informáticos.
- Versiones de evaluación y software gratuito para PC/Mac.
- Documentación de usuario de productos actuales, obsoletos e históricos.
- Diseños mecánicos (en formato \*.dxf y \*.pdf).
- Modelos de datos CAD (en formato \*.stp).
- Ejemplos de aplicaciones.
- Hojas de datos técnicos.

# **[5](#page-11-0) Guía de inicio [rápido](#page-11-0)**

- <span id="page-11-0"></span>1. Pulse el botón de encendido y apagado  $\circledcirc$  para encender la cámara.
- 2. Siga las instrucciones que aparecen en la pantalla de la cámara para seleccionar el idioma, las unidades, los formatos de fecha y hora, etc.
- 3. Puede configurar fácilmente la cámara para cargar imágenes y almacenarlas en línea.

Para activar la carga de imágenes, debe conectar la cámara a una cuenta FLIR Ignite. Utilice un ordenador u otro dispositivo con acceso a Internet y siga las instrucciones que aparecen en la pantalla de la cámara.

- 4. Para activar la carga automática de imágenes, seleccione (*Ajustes*) > *Opciones de guardado y almacenamiento* > *Carga automática* = *Activado*.
- 5. Para guardar una imagen, pulse el botón Guardar.
- 6. Si la carga automática está activada, las nuevas imágenes se cargarán automáticamente en su cuenta FLIR Ignite cuando la cámara esté conectada a Internet.

También puede cargar imágenes manualmente o moverlas desde la cámara utilizando el cable USB.

7. Para acceder a su cuenta FLIR Ignite, visite https://ignite.flir.com.

# **[Descripción](#page-12-0) general de la [cámara](#page-12-0)**

# <span id="page-12-1"></span><span id="page-12-0"></span>**6.1 Vista desde la parte delantera**

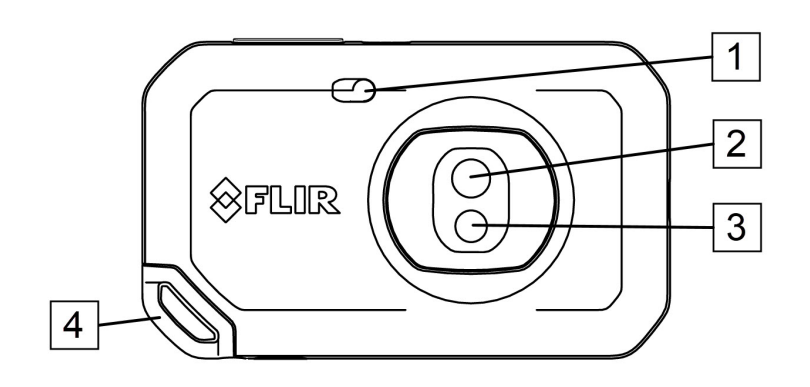

- 1. Luz de la cámara.
- 2. Lente de infrarrojos.
- 3. Lente de la cámara visual.
- 4. Punto de sujeción de la correa.

## <span id="page-12-2"></span>**6.2 Vista desde la parte posterior**

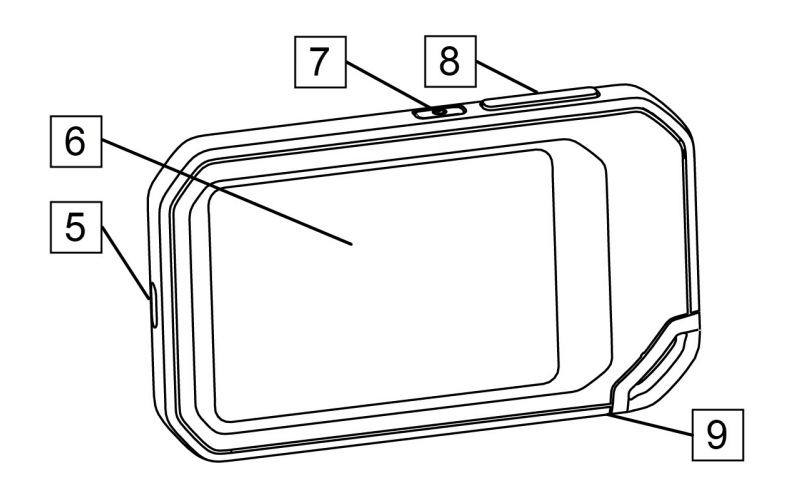

- 5. Conector USB-C.
- 6. Pantalla de la cámara.
- 7. Botón de encendido.
- 8. Botón para guardar.
- 9. Montura para trípode.

### <span id="page-13-0"></span>**6.3 Elementos de la pantalla**

<span id="page-13-1"></span>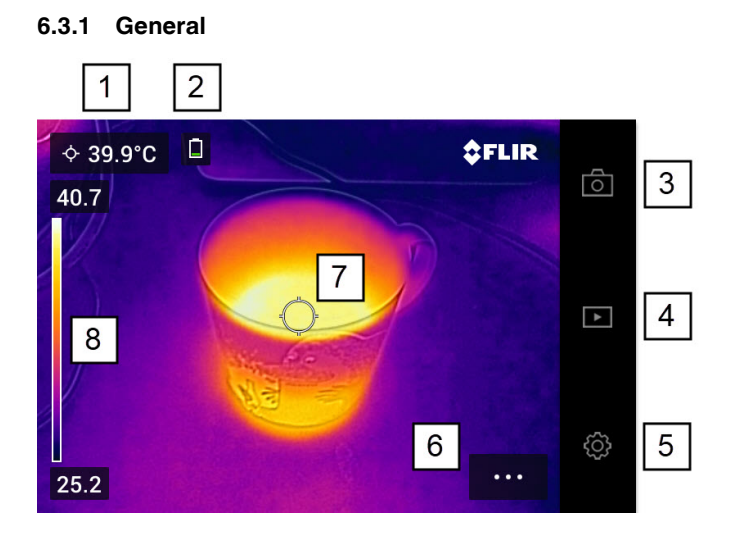

- 1. Tabla de resultados.
- 2. Iconos de estado.
- 3. Botón de vista en tiempo real.
- 4. Botón Galería.
- 5. Botón de ajustes.
- 6. Botón Menú.
- 7. Puntero de medida.
- 8. Escala de temperatura.

### <span id="page-13-2"></span>**6.3.2 Sistema de menús**

Para mostrar el sistema de menús, pulse el botón de menú **000** 

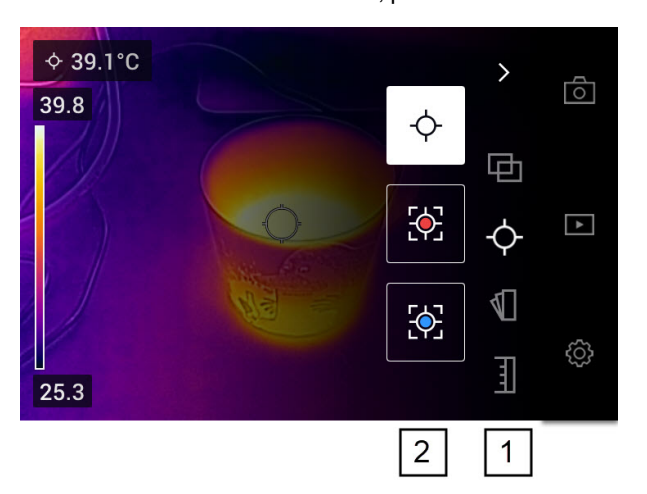

- 1. Barra de herramientas de menú principal.
- 2. Barra de herramientas de submenú.

### <span id="page-13-3"></span>**6.3.3 Iconos de estado**

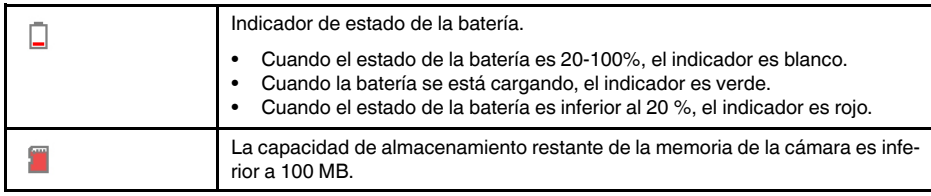

### <span id="page-14-0"></span>**6.3.4 Menú desplegable**

Para abrir el menú desplegable, coloque el dedo en la parte superior de la pantalla y deslícelo hacia abajo.

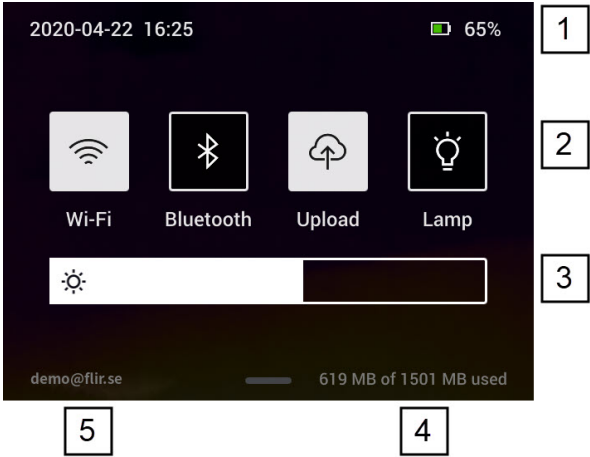

- 1. Indicador de estado de la batería.
- 2. Botones de control:
	- Botón *Wi-Fi*: púlselo para activar/desactivar el Wi-Fi. Consulte también la sección 10.1 *[Conexión](#page-23-1) a una red Wi-Fi*, página [19.](#page-23-1)
	- Botón *Bluetooth*: púlselo para activar o desactivar la opción de Bluetooth. Consulte también la sección 12.5 *Conexión con [Bluetooth](#page-30-0)*, página [26.](#page-30-0)
	- Botón *Cargar*: púlselo para activar/desactivar la carga automática de imágenes. Consulte también la sección 10.3 *Carga [automática](#page-23-3)*, página [19](#page-23-3).
	- Botón *Luz*: púlselo para encender o apagar la luz.
- 3. Control deslizante de brillo de la pantalla: se utiliza para controlar el brillo de la pantalla.
- 4. Indicador de la memoria de la cámara.
- 5. La cuenta de usuario de FLIR Ignite con la que se empareja la cámara. Si quiere obtener más información, consulte la sección 10.2 *[Emparejamiento](#page-23-2) con FLIR Ignite*, página [19.](#page-23-2)

<span id="page-15-0"></span>Las siguientes son las funciones y configuraciones con las que necesita experimentar para conseguir una buena imagen térmica:

- Ajuste de la escala de temperaturas.
- Seleccione un rango de temperaturas adecuado.
- Selección de un modo de imagen adecuado.
- Cambio de la paleta de colores.

**[7](#page-15-0)**

### <span id="page-15-1"></span>**7.1 Consideraciones que se deben tener en cuenta**

- Una cámara térmica cuenta con un límite de resolución. Esto depende del tamaño del detector, de la lente y de la distancia a la que se encuentre el objetivo. Utilice el centro de la herramienta de puntero como guía para ver el tamaño de objeto mínimo posible, y acérquese si es necesario. Asegúrese de permanecer alejado de zonas peligrosas y de componentes eléctricos activos.
- Tenga cuidado al sujetar para la cámara para que esté perpendicular con el objetivo. Controle los reflejos, sobre todo con bajas emisividades, porque usted, la cámara o el entorno puede ser la principal fuente de reflejos.
- Seleccione una zona de alta emisividad; por ejemplo, un área con una superficie mate, para realizar una medición.
- Los objetos blancos, es decir, con baja emisividad, pueden mostrarse calientes o fríos en la cámara, ya que pueden reflejar principalmente el entorno.
- Evite la luz directa del sol en los detalles que esté inspeccionando.
- Distintos tipos de fallos, como los de la construcción de un edificio, pueden generar el mismo tipo de patrón térmico.
- El análisis correcto de una imagen de infrarrojos requiere conocimientos profesionales acerca de la aplicación.

### <span id="page-15-2"></span>**7.2 Escala de temperatura**

Se puede ajustar una imagen infrarroja automáticamente o manualmente.

En el modo automático, la cámara ajusta el nivel y el intervalo de manera continua para conseguir la mejor imagen. En la escala de temperaturas de la pantalla se indican los valores de temperatura máximo y mínimo del intervalo del momento correspondiente.

En modo manual, puede ajustar la escala de temperaturas a valores próximos a la temperatura de un objeto concreto de la imagen. De este modo, es posible detectar anomalías y diferencias de temperatura menores en la zona de la imagen de interés.

### <span id="page-15-3"></span>**7.2.1 Ejemplo 1**

Se muestran dos imágenes infrarrojas de un edificio. En la imagen de la izquierda, con ajuste automático aplicado, el amplio intervalo de temperaturas entre el cielo y el edificio dificulta realizar un análisis correcto Puede analizar el edificio con mayor detalle si cambia la escala de temperatura a valores cercanos a la temperatura del edificio.

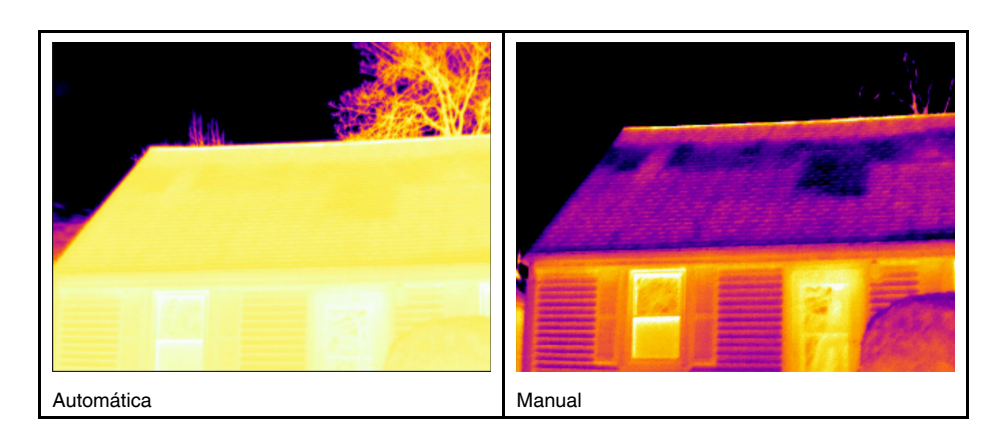

#### <span id="page-16-0"></span>**7.2.2 Ejemplo 2**

Se muestran dos imágenes infrarrojas del aislante de una línea de alimentación. Para simplificar el análisis de variaciones de temperatura del aislante, la escala de temperatura de la imagen de la derecha se ha cambiado a valores cercanos a la del aislante.

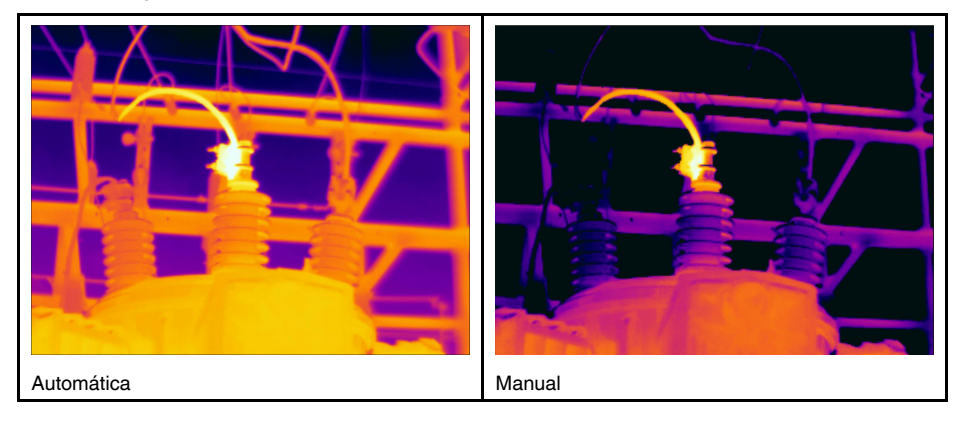

### <span id="page-16-1"></span>**7.2.3 Ajuste manual de la escala de temperaturas**

- 1. Pulse el botón de menú
- 2. Pulse *Escala de temperaturas*  $\exists \downarrow$ y, a continuación, pulse *Manual*  $\circlearrowright$ . Aparece una rueda junto a la escala de temperaturas.
- 3. Para incrementar el grado de detalle de un determinado punto de interés de la imagen, toque el punto que aparece en la pantalla. La imagen se ajusta automáticamente en función del contenido térmico de las inmediaciones del punto que se haya tocado.
- 4. Para cambiar el nivel, mueva la rueda arriba o abajo.
- 5. Para cambiar el intervalo, siga las siguientes instrucciones:
	- 5.1. Toque el límite de temperatura que no quiere que se modifique. De este modo, el límite queda bloqueado.
	- 5.2. Desplácese arriba o abajo con la rueda para modificar el valor del otro límite de temperatura.

#### <span id="page-16-2"></span>**7.2.4 Bloqueo de la escala de temperaturas**

Puede bloquear la escala de temperaturas.

- Para bloquear la escala de temperaturas, toque los límites de temperatura superior e inferior.
- Para desbloquear la escala de temperaturas, vuelva a tocar los límites de temperatura.

### **Nota**

- Cuando se bloquea un límite de temperatura (superior, inferior o ambos), se desactiva la función de ajuste automático táctil.
- Si activa el modo automático, la escala de temperaturas se desbloquea automáticamente.

Una situación en la que suele resultar práctico bloquear la escala de temperaturas es cuando se buscan anomalías de temperatura en dos elementos con un diseño o una estructura similares.

Por ejemplo, hay dos cables y sospecha que uno está sobrecalentado. Con la cámara en modo automático, diríjala hacia el cable que tenga una temperatura normal. A continuación, active el modo manual y bloquee la escala de temperaturas.

Cuando enfoque el cable que sospecha que está sobrecalentado (con la escala de temperaturas bloqueada), este aparecerá en un color *más claro* en la imagen térmica si su temperatura es *superior* a la del primer cable.

Si en su lugar utiliza el modo automático, puede que el color de ambos elementos parezca el mismo aunque su temperatura sea diferente.

#### <span id="page-17-0"></span>**7.2.5 Mostrar u ocultar la escala de temperaturas**

En algunas situaciones, es posible que quiera ocultar la escala de temperaturas para mejorar la visibilidad.

- 1. Pulse el botón *Configuración*  $\overset{\text{(3)}}{\mathbb{Q}}$ .
- 2. Pulse *Configuración del dispositivo* > *Mostrar escala de temperaturas*.
- 3. Puede ver u ocultar la escala de temperaturas activando y desactivando el botón *Mostrar escala de temperaturas*.

### <span id="page-17-1"></span>**7.3 Rango de temperaturas**

La cámara está calibrada para diferentes rangos de temperaturas. Para realizar mediciones precisas de temperatura, debe cambiar el *Rango de temperaturas* para adaptarse a la temperatura esperada del objeto que está inspeccionando.

**Nota** Si desea obtener más información, consulte la sección , página .

Para cambiar el rango de temperaturas, siga las siguientes instrucciones:

- 1. Pulse el botón *Configuración* .
- 2. Pulse *Rango de temperatura de cámara*.
- 3. Seleccione el rango de temperaturas pertinente.

### <span id="page-17-2"></span>**7.4 Modos de imagen**

### <span id="page-17-3"></span>**7.4.1 General**

La cámara es capaz de obtener imágenes térmicas y visuales a la vez. El modo de imagen que se seleccione determina qué tipo de imagen se muestra en la pantalla.

La cámara admite los siguientes modos de imagen:

- *MSX* (imagen dinámica multiespectral): aparece una imagen infrarroja en la que se resaltan los bordes de los objetos con detalles de la imagen visual.
- *Térmico*: se muestra una imagen de infrarrojos.
- *Cámara digital*: se muestra la imagen visual capturada por la cámara digital.
- *Imagen dentro de imagen*: se muestra un marco de imagen de infrarrojos sobre la imagen visual.

### **Nota**

- Para los modos de imagen *MSX*, *Térmico* e *Imagen dentro de imagen*, toda la información térmica y visual se almacena cuando se guarda la imagen. De este modo, puede editar la imagen posteriormente, ya sea en la galería de imágenes de la cámara o en el software de termografía FLIR, y seleccionar cualquiera de los modos de imagen.
- En el modo de imagen *Cámara digital* se almacena una imagen digital cuando se guarda una imagen. Sin embargo, no se guarda información térmica.
- Puede elegir desactivar la cámara digital. Puede ser necesario hacerlo, por ejemplo,

en zonas restringidas. Seleccione (*Ajustes*) > *Opciones de guardado y almacenamiento* > *Cámara digital* = *Off*. Si la cámara digital está deshabilitada, el único modo de imagen activo es *Térmico*.

#### <span id="page-18-0"></span>**7.4.2 Cambio del modo de imagen**

Para cambiar el modo de imagen, siga las siguientes instrucciones:

- 1. Pulse el botón de menú
- 2. Pulse *Modo de imagen* 电.
- 3. Pulse el modo de imagen que quiera utilizar.

#### <span id="page-18-1"></span>**7.4.3 Alineación de las imágenes térmicas y visuales**

En los modos *MSX* e *Imagen dentro de imagen*, en la cámara aparece una combinación de imágenes térmicas y visuales. Al observar un objeto desde cerca o desde lejos, es posible que necesite regular la configuración de distancia de la cámara para alinear las imágenes térmicas y las visuales.

Para alinear las imágenes térmicas y las visuales, siga las siguientes instrucciones:

- 1. Toque la pantalla. Aparece un cuadro con una distancia en la esquina superior derecha.
- 2. Toque el cuadro de distancia. Aparecerá un control deslizante.
- 3. Utilice el control deslizante para ajustar la distancia.

### <span id="page-18-2"></span>**7.5 Paletas de colores**

Puede cambiar la paleta de colores utilizada en la cámara para representar temperaturas diferentes. Seleccionar una paleta de colores distinta puede facilitar el análisis de una imagen.

Para cambiar de paleta de colores, siga las siguientes instrucciones:

- 1. Pulse el botón de menú .
- 2. Pulse *Color*  $\P$ .
- 3. Toque la paleta que quiera utilizar.

# **[8](#page-19-0) Medición de [temperaturas](#page-19-0)**

<span id="page-19-0"></span>Puede medir una temperatura mediante un puntero o un recuadro. Las temperaturas obtenidas en la medición aparecen en la tabla de resultados de la pantalla.

- Con un puntero, la cámara mide la temperatura de la posición del puntero.
- Con un recuadro, la cámara detecta el punto de menor o mayor temperatura dentro de la zona del recuadro y mide su temperatura.

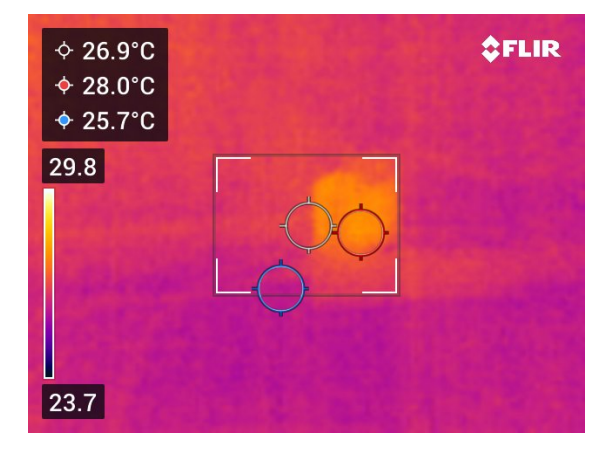

**Nota** Para obtener mediciones de temperatura exactas, es posible que deba modificar los parámetros de medición. Consulte la sección 8.4 *Cambio de los [parámetros](#page-20-0) de me[dición](#page-20-0)*, página [16.](#page-20-0)

### <span id="page-19-1"></span>**8.1 Adición o eliminación de herramientas de medida**

- 1. Pulse el botón de menú
- 2. Pulse *Medición*<sup>{</sup>
- 3. Lleve a cabo una o varias de las siguientes acciones:

• Pulse  $\overline{\mathcal{P}}$  para añadir o eliminar un puntero.

- Pulse para añadir o eliminar un recuadro de punto caliente.
- Pulse  $\overleftrightarrow{P}$  para añadir o eliminar un recuadro de punto frío.

### <span id="page-19-2"></span>**8.2 Desplazamiento del puntero**

- 1. Toque el puntero. Seguidamente, la herramienta aparece con una palanca.
- 2. Mantenga pulsado el puntero y arrástrelo a una posición nueva.

### <span id="page-19-3"></span>**8.3 Desplazamiento del recuadro y ajuste del tamaño**

- 1. Toque una de las esquinas del recuadro. Seguidamente, la herramienta aparece con unas palancas.
- 2. Para mover el recuadro, mantenga pulsada la palanca central y arrastre el recuadro a una posición nueva.
- 3. Para cambiar el tamaño del recuadro, mantenga pulsada una de las palancas de las esquinas y arrástrela a una posición nueva.

### <span id="page-20-0"></span>**8.4 Cambio de los parámetros de medición**

Para obtener mediciones de temperatura exactas, es importante establecer los parámetros de medición correctos:

- *Emisividad*: la emisividad determina la cantidad de radiación que se origina en el objeto en lugar de reflejarse en él.
- *Temperatura reflejada*: este parámetro permite compensar la radiación de los alrededores que el objeto refleja en la cámara.
- *Humedad relativa*: la humedad relativa del aire medida entre la cámara y el objeto de interés.
- *Temperatura atmosférica*: la temperatura del aire que hay entre la cámara y el objeto de interés.
- *Distancia:* la distancia entre la cámara y el objeto de interés.

**Nota** Durante el funcionamiento normal, no suele ser necesario cambiar los parámetros de medición predeterminados, consulte la sección 8.4.2 *Valores [recomendados](#page-20-2)*, página [16.](#page-20-2)

#### <span id="page-20-1"></span>**8.4.1 Configuración de parámetros de medición**

De los parámetros de medición que es necesario configurar correctamente, el de *Emisividad* el más importante. Si la *Emisividad* se establece en un valor bajo, el parámetro de *Temperatura reflejada* también pasa a ser importante. Los parámetros de *Humedad relativa*, *Temperatura atmosférica*, y *Distancia* son relevantes para distancias más largas.

Para configurar los parámetros medición, siga las siguientes instrucciones:

- 1. Pulse el botón *Configuración*  $\overset{\text{\normalsize \textcircled{\tiny \textsc{i}}}}{\sim}$
- 2. Pulse *Parámetros de medición*.
- 3. Pulse el parámetro de medición que quiera modificar.
- 4. Seleccione la configuración de parámetro apropiado.

#### <span id="page-20-2"></span>**8.4.2 Valores recomendados**

Si no está seguro de los valores del parámetro de medición, estos son los recomendados:

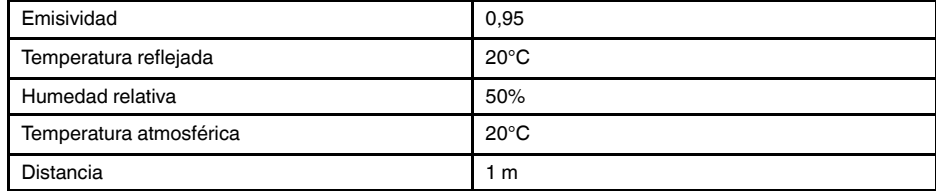

# **[Almacenamiento](#page-21-0) y trabajo con [imágenes](#page-21-0)**

## <span id="page-21-1"></span><span id="page-21-0"></span>**9.1 Almacenamiento de una imagen**

Para guardar una imagen, pulse el botón Guardar situado en la parte superior de la cámara.

Cuando guarde una imagen, el archivo de imagen se almacena en la memoria de la cámara. También puede configurar la cámara de forma que cargue y almacene las imágenes en línea; consulte la sección 10 *Carga de [imágenes](#page-23-0)*, página [19](#page-23-0).

# <span id="page-21-2"></span>**9.2 Acerca de los archivos de imágenes**

El archivo de imagen guardado contiene toda la información térmica y visual. Por tanto, puede abrir un archivo de imagen, en la cámara o en un software de termografía FLIR, y, por ejemplo, cambiar de paleta de colores, activar un modo de imagen distinto y añadir herramientas de medición.

**Nota** Si está seleccionado el modo de imagen *Cámara digital*, se guarda una imagen digital de alta resolución cuando hay una imagen guardada. Sin embargo, no se guarda información térmica.

### <span id="page-21-3"></span>**9.2.1 Convención de nombres de archivos**

La convención para la denominación de los archivos de imagen es *FLIRxxxx.jpg*, donde *xxxx* es un contador único.

Para restablecer la numeración de los nombres de los archivos de imagen, pulse  $\overleftrightarrow{Q}$ (*Configuración*) > *Configuración del dispositivo* > *Restablecer opciones* > *Restablecer contador de imágenes...* > *Restablecer*.

**Nota** Para no sobrescribir archivos de imágenes, el nuevo valor del contador dependerá del nombre de archivo de la memoria de la cámara que tenga el valor más alto. Para garantizar que el contador se restablezca en 0001, elimine todas las imágenes de la memoria de la cámara antes de restablecerlo.

# <span id="page-21-4"></span>**9.3 Adición de una nota**

Para que la generación de informes y el procesamiento posterior sean más eficientes, puede añadir notas con información adicional, como, por ejemplo, las condiciones e información sobre dónde se ha tomado una imagen. Las notas se añaden al archivo de imagen y se pueden ver y editar en la cámara o en un software de termografía FLIR.

Puede configurar la cámara para que se muestre la herramienta de notas cuando se ha-

ya guardado una imagen. Seleccione (*Configuración*) > *Opciones de guardado y almacenamiento* > *añadir nota tras guardar* = *Activada*.

También puede añadir notas a las imágenes guardadas en la galería de imágenes de la siguiente forma:

- 1. Pulse el botón *Galería* **D**.
- 2. Toque una carpeta y, a continuación, una imagen.
- 3. Pulse \*\*\* y, a continuación, Nota.
- 4. Aparece un teclado en pantalla, donde se puede introducir texto.
- 5. Cuando haya terminado, pulse *Listo* en el teclado en pantalla.
- 6. Para almacenar la nota en línea, realice una carga manual de la imagen. Consulte la sección 10.4 *Carga [manual](#page-24-0)*.

### <span id="page-22-0"></span>**9.4 Edición de una imagen guardada**

- 1. Pulse el botón *Galería* **1.**
- 2. Toque una carpeta y, a continuación, una imagen.
- 3. Pulse \*\*\* y, a continuación, pulse Editar. Esto abre la imagen en modo de edición.
- 4. Ahora el modo de ajuste manual está activo. Para obtener información sobre las instrucciones de ajuste, consulte el apartado 7.2.3 *Ajuste [manual](#page-16-1) de la escala de tem[peraturas](#page-16-1)*, página [12](#page-16-1).
- 5. Pulse el botón de menú **...** 
	- Para cambiar de modo de imagen, pulse *Modo de imagen* .
	- Para añadir una herramienta de medición, pulse *Medición* .
	- Para cambiar de paleta de colores, pulse *Color* .
- 6. Para salir del modo de edición, pulse  $\bigcirc$ .
- 7. Para almacenar la imagen editada en línea, cárguela manualmente. Consulte la sección 10.4 *Carga [manual](#page-24-0)*.

# **[10](#page-23-0) Carga de [imágenes](#page-23-0)**

<span id="page-23-0"></span>Puede configurar la cámara para que cargue imágenes de forma que queden almacenadas en línea.

Para activar la carga de imágenes, debe conectar la cámara a una red Wi-Fi y emparejar la cámara a una cuenta de FLIR Ignite.

Si la carga automática está activada, las imágenes nuevas se cargarán automáticamente en su cuenta de FLIR Ignite cuando la cámara se haya conectado a una red Wi-Fi. También puede cargar imágenes manualmente.

## <span id="page-23-1"></span>**10.1 Conexión a una red Wi-Fi**

- 1. Pulse el botón *Configuración* .
- 2. Pulse *Conexiones* > *Wi-Fi*.
- 3. Verifique que la función Wi-Fi esté activada; para ello, active y desactive el botón *Wi-Fi*.

Cuando la función Wi-Fi esté activada, se mostrará una lista con las redes disponibles.

4. En la lista, pulse una de las redes.

**Nota** Las redes protegidas por contraseña aparecen con el icono de un candado. Para poder acceder a estas redes, tendrá que introducir una contraseña la primera vez que se conecte a ellas. En adelante, la cámara se conectará automáticamente a la red correspondiente. Para desactivar la conexión automática, seleccione la red a la que esté conectada en un momento determinado y, a continuación, seleccione *Ignorar red*.

## <span id="page-23-2"></span>**10.2 Emparejamiento con FLIR Ignite**

Puede emparejar la cámara como parte de las tareas de configuración inicial. También puede emparejarla en cualquier momento en el menú *Configuración*.

Para emparejar la cámara mediante el menú *Configuración*, siga las siguientes instrucciones:

- 1. Verifique que la cámara esté conectada a una red Wi-Fi.
- 2. Pulse el botón *Configuración* .
- 3. Pulse *Cuentas*.
- 4. Pulse *Emparejar*.
- 5. Utilice un ordenador u otro dispositivo con acceso a Internet y siga las instrucciones que aparecen en la pantalla de la cámara.

## <span id="page-23-3"></span>**10.3 Carga automática**

Puede configurar la cámara para que cargue automáticamente las imágenes en su cuenta de FLIR Ignite cuando se conecte a Internet.

Para activar la carga automática de imágenes, siga las siguientes instrucciones:

- 1. Pulse el botón *Configuración* .
- 2. Pulse *Opciones de guardado y almacenamiento* > *Carga automática*.
- 3. Para activar o desactivar la carga automática, active y desactive el botón *Carga automática*.

### <span id="page-24-0"></span>**10.4 Carga manual**

Puede cargar imágenes manualmente en su cuenta de FLIR Ignite cuando la cámara está conectada a Internet.

#### <span id="page-24-1"></span>**10.4.1 Carga de una imagen**

- 1. Verifique que la cámara esté conectada a una red Wi-Fi.
- 2. Pulse el botón *Galería* **.**
- 3. Toque una carpeta y, a continuación, una imagen.
- 4. Pulse \*\*\* y, a continuación, Cargar.

#### <span id="page-24-2"></span>**10.4.2 Carga de varias imágenes**

- 1. Verifique que la cámara esté conectada a una red Wi-Fi.
- 2. Pulse el botón *Galería* **D**.
- 3. Toque una carpeta.
- 4. Pulse  $\mathbb{Z}_4$  v. a continuación, toque las imágenes que quiera cargar.
- 5. Pulse  $\varphi$ .

### <span id="page-24-3"></span>**10.4.3 Carga de una carpeta**

- 1. Verifique que la cámara esté conectada a una red Wi-Fi.
- 2. Pulse el botón *Galería* **D**
- 3. Toque una carpeta.
- 4. Pulse \*\*\* y, a continuación, Cargar.

### <span id="page-24-4"></span>**10.5 FLIR Ignite**

En FLIR Ignite puede ver, organizar, buscar, descargar y compartir las imágenes cargadas.

Para acceder a su cuenta FLIR Ignite, visite https://ignite.flir.com.

### <span id="page-24-5"></span>**10.5.1 Visualización de imágenes**

En FLIR Ignite puede ver todas las imágenes cargadas mediante la cámara. Puede ver las funciones de medición en la imagen, leer notas, ampliar para ver más detalles y cambiar entre imágenes térmicas y visuales.

### <span id="page-24-6"></span>**10.5.2 Organización en carpetas**

Las carpetas que cree en la cámara también se crearán en FLIR Ignite. Las imágenes guardadas en las carpetas de la cámara se cargarán en la carpeta correspondiente de su biblioteca de FLIR Ignite.

Para crear una estructura adecuada para las imágenes térmicas, puede crear carpetas adicionales en FLIR Ignite y guardar en ella las carpetas creadas en la cámara.

#### <span id="page-24-7"></span>**10.5.3 Buscar**

Puede buscar entre todos los archivos e imágenes cargados en FLIR Ignite. Es posible buscar por nombres de archivo, nombres de carpeta y notas añadidas a las imágenes.

#### <span id="page-24-8"></span>**10.5.4 Descarga de imágenes**

Puede seleccionar una o más imágenes para descargarlas al ordenador para, por ejemplo, analizar y crear informes en un software de termografía FLIR. Las carpetas y las selecciones de varios archivos se descargan en formato de archivo .zip.

### <span id="page-25-0"></span>**10.5.5 Compartición de resultados**

Puede compartir los resultados con compañeros y clientes generando un enlace compartido. Puede compartir imágenes individuales y carpetas enteras. Puede proteger los enlaces compartidos con una contraseña y establecer una fecha de caducidad para estos enlaces.

# **[Trabajo](#page-26-0) con la galería de [imágenes](#page-26-0)**

<span id="page-26-0"></span>Cuando guarda una imagen, la cámara almacena el archivo de imagen en la galería de imágenes de la cámara. También puede abrir una imagen y, por ejemplo, cambiar de paleta de colores, activar un modo de imagen distinto y añadir herramientas de medición.

En la galería de imágenes puede haber una o varias carpetas. Las imágenes nuevas se guardan en la carpeta activa. Puede crear carpetas nuevas, cambiar el nombre de las carpetas, cambiar el archivo activo, mover archivos entre carpetas y eliminar carpetas.

# <span id="page-26-1"></span>**11.1 Apertura de una imagen guardada**

- 1. Pulse el botón *Galería* . Esto muestra la *Gallery* con una o varias carpetas.
- 2. Toque una carpeta.
- 3. Toque la imagen que quiera eliminar. Aparecerán miniaturas de las imágenes térmicas y visuales, además de información sobre la correspondiente imagen.
- 4. Para ver una imagen en pantalla completa, pulse  $\overline{\phantom{a}}$ .

Para volver a la vista de miniaturas, pulse  $\overline{1}^{\mathsf{L}}$ .

- 5. Para realizar cambios en la imagen, pulse .... De este modo, se accede a un menú en el que podrá llevar a cabo una o más de las siguientes acciones:
	- Cargar la imagen. Si quiere obtener más información, consulte la sección [10.4](#page-24-0) *Carga [manual](#page-24-0)*, página [20.](#page-24-0)
	- Editar la imagen. Si quiere obtener más información, consulte la sección 9.4 *[Edi](#page-22-0)ción de una imagen [guardada](#page-22-0)*, página [18](#page-22-0).
	- Mover la imagen a otra carpeta en la galería de imágenes.
	- Añadir una nota. Si quiere obtener más información, consulte la sección 9.3 *[Adi](#page-21-4)ción de una [nota](#page-21-4)*, página [17](#page-21-4).
	- Eliminar la imagen

## <span id="page-26-2"></span>**11.2 Creación de una nueva carpeta**

- 1. Pulse el botón *Galería* **1.**
- 2. Pulse  $+$
- 3. Aparecerá un teclado en pantalla, donde podrá introducir el nombre de la carpeta nueva.
- 4. Cuando haya terminado, pulse *Listo* en el teclado en pantalla.
- 5. La carpeta nueva se convierte de forma automática en la carpeta activa y aparece en la parte superior de la *Gallery*.

## <span id="page-26-3"></span>**11.3 Cambio de nombre de una carpeta**

Puede cambiar el nombre de las carpetas en la galería de imágenes. No se puede cambiar el nombre de la carpeta activa.

Para cambiar el nombre de una carpeta, siga las siguientes instrucciones:

- 1. Pulse el botón *Galería* **D**.
- 2. Toque la carpeta a la que le quiera cambiar el nombre.
- 3. Pulse \*\*\* y, a continuación, *Cambiar nombre*.
- 4. Aparecerá un teclado en pantalla, donde podrá introducir el nuevo nombre de la carpeta.
- 5. Cuando haya terminado, pulse *Listo* en el teclado en pantalla.

<span id="page-27-0"></span>Las imágenes nuevas se guardan en la carpeta activa.

Para cambiar de carpeta activa, siga las siguientes instrucciones:

- 1. Pulse el botón *Galería* **1.**
- 2. Toque la carpeta en la que se deben guardar las imágenes nuevas.
- 3. Pulse y, a continuación, *Guardar imágenes nuevas en esta carpeta*.
- 4. La nueva carpeta activa se encuentra ahora en la parte superior de *Gallery*.

### <span id="page-27-1"></span>**11.5 Mover archivos entre carpetas**

- 1. Pulse el botón *Galería* **D**.
- 2. Toque una carpeta.
- 3. Pulse  $\mathbb{Y}_{\mathcal{Y}}$ , a continuación, toque las imágenes que quiera mover.
- 4. Pulse  $\leftrightarrow$  y, a continuación, toque la carpeta de destino.

### <span id="page-27-2"></span>**11.6 Borrado de una carpeta**

Puede eliminar una carpeta de la galería de imágenes. La carpeta activa no se puede eliminar.

Para eliminar una carpeta, siga las siguientes instrucciones:

- 1. Pulse el botón *Galería* **.**
- 2. Toque una carpeta.
- 3. Pulse \*\*\* y, a continuación, *Eliminar*. Esto muestra un cuadro de diálogo.
- 4. Para eliminar la carpeta y las imágenes, pulse *Eliminar*.

### <span id="page-27-3"></span>**11.7 Eliminación de una imagen**

- 1. Pulse el botón *Galería* **1.**
- 2. Toque una carpeta y, a continuación, una imagen.
- 3. Pulse \*\*\* y, a continuación, *Eliminar*. Esto muestra un cuadro de diálogo.
- 4. Para borrar la imagen, toque *Eliminar*.

### <span id="page-27-4"></span>**11.8 Eliminación de varias imágenes**

- 1. Pulse el botón *Galería* **1.**
- 2. Toque una carpeta.
- 3. Pulse  $\frac{1}{2}$  y, a continuación, toque las imágenes que quiera eliminar.
- 4. Pulse  $\Box$ . Esto muestra un cuadro de diálogo.
- 5. Para eliminar las imágenes seleccionadas, pulse *Eliminar*.

### <span id="page-27-5"></span>**11.9 Eliminación de todas las imágenes**

Puede eliminar todas las imágenes de la memoria de la cámara.

Para ello, siga las siguientes instrucciones:

- 1. Pulse el botón *Configuración* .
- 2. Pulse *Opciones de guardado y almacenamiento* y, a continuación, pulse *Eliminar todos los archivos guardados...*. Esto muestra un cuadro de diálogo.
- 3. Para eliminar todas las imágenes permanentemente, pulse *Eliminar*.

# **[12](#page-29-0) Puesta en [marcha](#page-29-0) de la cámara**

### <span id="page-29-1"></span><span id="page-29-0"></span>**12.1 Carga de la batería**

Puede cargar la batería mediante un adaptador de alimentación USB estándar o conectando la cámara a un ordenador.

Es aconsejable desconectar la cámara de la fuente de alimentación cuando la batería esté completamente cargada.

El estado de la batería se indica en el menú desplegable; consulte el apartado [6.3.4](#page-14-0) *Menú [desplegable](#page-14-0)*, página [10.](#page-14-0)

## <span id="page-29-2"></span>**12.2 Encendido y apagado de la cámara**

- Si la cámara está apagada, mantenga pulsado el botón de encendido y apagado  $\circledcirc$ durante más de 1 segundo para encenderla.
- Cuando la cámara esté encendida y en modo en directo, mantenga pulsado el botón de encendido y apagado  $\circledcirc$  durante aproximadamente 1 segundo hasta que la pantalla se quede en negro. De este modo, se activa el modo de espera de la cámara. En este modo, la cámara se apaga automáticamente tras 48 horas.
- Si la cámara está encendida, mantenga pulsado el botón de encendido y apagado durante más de 12 segundos para apagarla.

También puede configurar la cámara para que entre en el modo de espera después de

un periodo de inactividad. Seleccione (*Configuración*) > *Configuración del dispositivo* > *Apagado automático*.

### <span id="page-29-3"></span>**12.3 Utilización de la luz de la cámara**

Puede controlar la luz de la cámara en el menú desplegable; consulte el apartado [6.3.4](#page-14-0) *Menú [desplegable](#page-14-0)*, página [10](#page-14-0).

### <span id="page-29-4"></span>**12.4 Transferencia de archivos mediante un cable USB**

Cuando guarda una imagen, el archivo se almacena en la memoria interna de la cámara. Puede transferir los archivos de imágenes conectando la cámara a un ordenador mediante el cable USB. La transferencia de archivos se realiza mediante el protocolo de transferencia de medios (MTP).

**Nota** Para poder acceder al sistema de archivos de la cámara desde un ordenador Mac primero debe instalar una aplicación File Transfer de Android. Para obtener más información, visite https://www.android.com/filetransfer.

Para mover archivos a un ordenador mediante un cable USB, siga las siguientes instrucciones:

- 1. Encienda la cámara.
- 2. Conecte la cámara al equipo mediante el cable USB.
- 3. Mueva los archivos al ordenador con la operación de arrastrar y colocar.

**Nota** Mover un archivo con la operación de arrastrar y soltar no elimina el archivo de la cámara.

### <span id="page-29-5"></span>**12.4.1 Temas relacionados**

También puede configurar la cámara de forma que cargue y almacene las imágenes en línea; consulte la sección 10 *Carga de [imágenes](#page-23-0)*, página [19](#page-23-0).

### <span id="page-30-0"></span>**12.5 Conexión con Bluetooth**

Si su teléfono móvil se lo permite, puede compartir la conexión a Internet con la cámara mediante Bluetooth. Es necesario emparejar los dispositivos para poder utilizar la conexión de Internet compartida.

- 1. Pulse el botón *Configuración*  $\overline{\mathbb{Q}}$ .
- 2. Pulse *Conexiones* > *Bluetooth*.
- 3. Verifique que el Bluetooth esté activado; para ello, active y desactive el botón *Bluetooth*.

**Nota** Debe asegurarse de que el Bluetooth también esté activado en el teléfono móvil, que el teléfono esté en modo descubrir y que el anclaje de Bluetooth esté activado.

- 4. Pulse *Dispositivos disponibles*.
- 5. Espere hasta que aparezca una lista de dispositivos con Bluetooth disponibles.
- 6. En la lista, seleccione su teléfono móvil para comenzar el procedimiento de emparejamiento.

## <span id="page-30-1"></span>**12.6 Corrección de falta de uniformidad**

Cuando en la cámara térmica aparece *Calibrando...*, significa que está realizando lo que en termografía se denomina una "corrección de no uniformidad" (NUC). Una NUC es *una corrección de imagen realizada por el software de la cámara para compensar las distintas sensibilidades de los elementos de detección y otras alteraciones ópticas y geométricas*<sup>1</sup>

La cámara realiza la NUC automáticamente, por ejemplo, en el momento de encenderla o cuando cambia la temperatura del entorno.

Para realizar una NUC de forma manual, mantenga pulsado el botón ...

### <span id="page-30-2"></span>**12.7 Limpieza de la cámara**

#### <span id="page-30-3"></span>**12.7.1 Carcasa de la cámara, cables y otros elementos**

### *12.7.1.1 Líquidos*

Utilice uno de los siguientes líquidos:

- Agua tibia
- Una solución detergente suave

#### *12.7.1.2 Equipo*

Un paño suave

#### *12.7.1.3 Procedimiento*

Lleve a cabo el siguiente procedimiento:

- 1. Impregne el paño con el líquido.
- 2. Estruje el paño para eliminar el exceso de líquido.
- 3. Limpie la pieza con el paño.

<sup>1.</sup> Definición de la norma europea EN 16714-3:2016, Ensayos no destructivos-Ensayo por termografía-Parte 3: Términos y definiciones.

#### **ATENCIÓN** ′!

No utilice disolventes ni líquidos similares en la cámara, los cables ni en ningún otro elemento. De lo contrario, podrían producirse daños.

### <span id="page-31-0"></span>**12.7.2 Lente de infrarrojos**

#### <span id="page-31-1"></span>*12.7.2.1 Líquidos*

Utilice uno de los siguientes líquidos:

- Un líquido comercial para la limpieza de lentes con más del 30% de alcohol isopropílico.
- Alcohol etílico (C<sub>2</sub>H<sub>5</sub>OH) con 96% de concentración.

#### *12.7.2.2 Equipo*

Paño de algodón

#### ⁄≬\ **ATENCIÓN**

Si utiliza un paño para limpiar lentes debe estar seco. No utilice un paño para limpiar lentes con los líquidos que se indican en la sección [12.7.2.1](#page-31-1) anterior. Estos líquidos pueden hacer que el material del paño de deshaga, lo que provocaría un efecto no deseado en la superficie de la lente.

#### *12.7.2.3 Procedimiento*

Lleve a cabo el siguiente procedimiento:

- 1. Impregne el paño de algodón con el líquido.
- 2. Estruje el paño de algodón para eliminar el exceso de líquido.
- 3. Limpie la lente una única vez y deseche el paño de algodón.

#### **ADVERTENCIA** ∕∙

Asegúrese de leer todas las hojas de datos de materiales de seguridad (MSDS) y etiquetas de advertencia de los contenedores aplicables antes de utilizar un líquido. El líquido puede ser peligroso.

#### $\bigwedge$ **ATENCIÓN**

- Tenga cuidado al limpiar la lente infrarroja. La lente tiene una delicada capa antirreflectante.
- No limpie la lente infrarroja en exceso. De lo contrario, podría dañar la capa antirreflectante.

<span id="page-32-0"></span>El menú *Ajustes* incluye lo siguiente:

- *Parámetros de medición*.
- *Conexiones*.
- *Rango de temperatura de cámara*
- *Opciones de almacenamiento*.
- *Cuentas*.
- *Configuración del dispositivo*.

Para ver el menú *Configuración*, pulse el botón *Configuración* .

## <span id="page-32-1"></span>**13.1** *Parámetros de medición***.**

Para obtener mediciones de temperatura que sean exactas, es importante utilizar los parámetros de medición apropiados. El submenú *Parámetros de medición* se utiliza para establecer estos parámetros. Si quiere obtener más información, consulte la sección [8.4](#page-20-0) *Cambio de los [parámetros](#page-20-0) de medición*, página [16](#page-20-0).

## <span id="page-32-2"></span>**13.2** *Conexiones*

- *Wi-Fi*: esta opción permite establecer las redes Wi-Fi. Si quiere obtener más información, consulte la sección 10.1 *[Conexión](#page-23-1) a una red Wi-Fi*, página [19](#page-23-1).
- *Bluetooth*: esta opción permite establecer la conectividad con Bluetooth. Si quiere obtener más información, consulte la sección 12.5 *[Conexión](#page-30-0) con Bluetooth*, página [26](#page-30-0).

### <span id="page-32-3"></span>**13.3** *Rango de temperatura de cámara*

Para realizar mediciones precisas de temperatura, debe cambiar el *Rango de temperaturas* para adaptarse a la temperatura esperada del objeto que está inspeccionando.

La unidad (℃ o ℉) depende del ajuste de unidad de temperatura. Consulte la sección 13.6 *[Configuración](#page-33-1) del dispositivo*, página [29](#page-33-1).

## <span id="page-32-4"></span>**13.4** *Opciones de almacenamiento*

- *Carga automática*: si esta opción está activada, las imágenes nuevas se cargarán automáticamente en su cuenta de FLIR Ignite cuando la cámara esté conectada a Internet.
- *Fotografía como JPEG independiente*: para los modos de imagen *MSX*, *Térmico* e *Imagen dentro de imagen* siempre se guarda una imagen visual en el mismo archivo . JPEG que la imagen térmica. Si se activa esta opción, se guarda una imagen visual de resolución extrabaja en forma de archivo JPEG distinto.
- *Agregar nota tras guardar*: si esta opción esté activada, aparecerá la herramienta de notas cuando se haya guardado una imagen.
- *Cámara digital*: este parámetro se utiliza para encender/apagar la cámara digital. Esto puede ser necesario, por ejemplo, en zonas restringidas y en situaciones de confidencialidad (por ejemplo, situaciones de médico-paciente). Cuando la cámara digital está apagada, los modos de imagen *MSX* e *Imagen dentro de imagen* se desactivan.
- *Eliminar todos los archivos guardados...*: esta opción hace que aparezca un cuadro de diálogo en el que se puede elegir eliminar de forma permanente todos los archivos guardados de la memoria de la cámara o cancelar la eliminación.

### <span id="page-33-0"></span>**13.5** *Cuentas*

El cuadro de diálogo *Cuentas* se utiliza para emparejar la cámara con su cuenta de FLIR Ignite. Si quiere obtener más información, consulte la sección 10 *Carga de [imágenes](#page-23-0)*, página [19.](#page-23-0)

Cuando la cámara está emparejada, en el cuadro de diálogo *Cuentas* aparece la siguiente información:

- La cuenta de FLIR Ignite con la que la cámara está emparejada.
- El enlace a FLIR Ignite: https://ignite.flir.com
- La capacidad de almacenamiento de su cuenta FLIR Ignite en el momento correspondiente.

### <span id="page-33-1"></span>**13.6** *Configuración del dispositivo*

- *Idioma, hora y unidades*: este submenú incluye ajustes para varios parámetros regionales:
	- *Idioma*.
	- *Fecha y hora*.
	- *Unidad de distancia*.
	- *Unidad de temperatura*.
- *Brillo de la pantalla*: el control deslizante de brillo de la pantalla se utiliza para controlar el brillo de la pantalla.

**Nota** También puedes controlar el brillo de la pantalla en el menú desplegable. Si quiere obtener más información, consulte la sección 6.3.4 *Menú [desplegable](#page-14-0)*, página [10.](#page-14-0)

- *Apagado automático*: esta opción permite establecer el periodo de inactividad necesario antes de que la cámara entre en el modo de espera.
- *Rotación de la pantalla*: este ajuste define si la orientación de los gráficos superpuestos cambia según cómo se sujete la cámara.
- *Mostrar escala de temperaturas*: esta opción se utiliza para mostrar u ocultar la escala de temperaturas.
- *Actualizar*: este cuadro de diálogo se utiliza para buscar actualizaciones e instalar nuevas versiones de firmware. La cámara debe estar conectada a Internet. Si quiere obtener más información, consulte 14 *[Actualización](#page-34-0) de la cámara*, página [30](#page-34-0).
- *Programa de mejora de productos*: esta opción se utiliza para ayudar a FLIR a mejorar la cámara. La cámara puede enviar información anónima a FLIR sobre cómo se utiliza y, cuando algo no funciona como corresponde, notificárselo a FLIR.
- *Opciones de reinicio*: este submenú incluye los ajustes siguientes:
	- *Restablecer modo predeterminado de cámara...*: este ajuste afectará al modo de imagen, a la paleta de color, a las herramientas de medición y a los parámetros de medición. Las imágenes guardadas no se verán afectadas.
	- *Restablecer configuración de fábrica de cámara...*: esta opción afecta a todas los demás, incluida la configuración regional, las redes Wi-Fi y el emparejamiento con su cuenta de FLIR Ignite. Las imágenes guardadas no se verán afectadas. La cámara se reiniciará y volverá a aparecer el asistente de inicio.
	- *Restablecer contador de imágenes...*: esta opción permite restablecer la numeración de los nombres de archivo las imágenes. Para no sobrescribir archivos de imágenes, el nuevo valor del contador dependerá del nombre de archivo de la memoria de la cámara que tenga el valor más alto.

**Nota** Cuando se selecciona una opción de restablecimiento, se muestra un cuadro de diálogo con más información. Puede elegir ejecutar la acción de restablecimiento o cancelar.

• *Información de la cámara*: en este submenú se indica información sobre la cámara, información normativa y la licencia de código abierto. No es posible efectuar ningún cambio.

<span id="page-34-0"></span>Para aprovechar las ventajas del último firmware disponible para la cámara, es importante mantener la cámara actualizada.

Si la cámara esté conectada a Internet, puede buscar actualizaciones e instalar nuevas versiones de firmware en línea. También puede actualizar la cámara conectándola a un ordenador mediante el cable USB.

### <span id="page-34-1"></span>**14.1 Actualización de la cámara en línea**

- 1. Verifique que la batería de la cámara esté completamente cargada.
- 2. Verifique que la función Wi-Fi de la cámara esté activada y que esta esté conectada a Internet.
- 3. Para comprobar si hay nuevas versiones de firmware, pulse (*Configuración*) > *Configuración del dispositivo* > *Actualizar*.
- 4. Para instalar una nueva versión de firmware, siga las siguientes instrucciones:
	- 4.1. Pulse *Descargar* para descargar el paquete de instalación.
	- 4.2. Pulse *Instalar* para iniciar la instalación.
	- 4.3. Una vez finalizada la instalación, la cámara se reiniciará automáticamente.

### <span id="page-34-2"></span>**14.2 Actualización de la cámara mediante cable USB**

**Nota** Para poder acceder al sistema de archivos de la cámara desde un ordenador Mac primero debe instalar una aplicación File Transfer de Android. Para obtener más información, visite https://www.android.com/filetransfer.

- 1. Verifique que la batería de la cámara esté completamente cargada.
- 2. Descargue el archivo .zip de actualización de FLIR y guárdelo en una ubicación adecuada en su ordenador.
- 3. Descomprima el archivo .zip. En el archivo .zip está el archivo del paquete de actualización con la extensión .fuf o .run.
- 4. Encienda la cámara.
- 5. Conecte la cámara al equipo mediante el cable USB.
- 6. Abra la carpeta *Flir Camera* > *Images* > *doupdate*.
- 7. Copie el archivo del paquete de actualización (.fuf o .run) de su ordenador a la carpeta *doupdate* de la cámara.
- 8. El proceso de actualización se inicia automáticamente.

La cámara no está disponible durante la actualización. Una vez terminada la actualización, la cámara se inicia de nuevo.

**Nota** No desconecte el cable USB hasta que la actualización haya finalizado.

# **[15](#page-35-0) Esquemas [mecánicos](#page-35-0)**

<span id="page-35-0"></span>[Consulte la página siguiente]

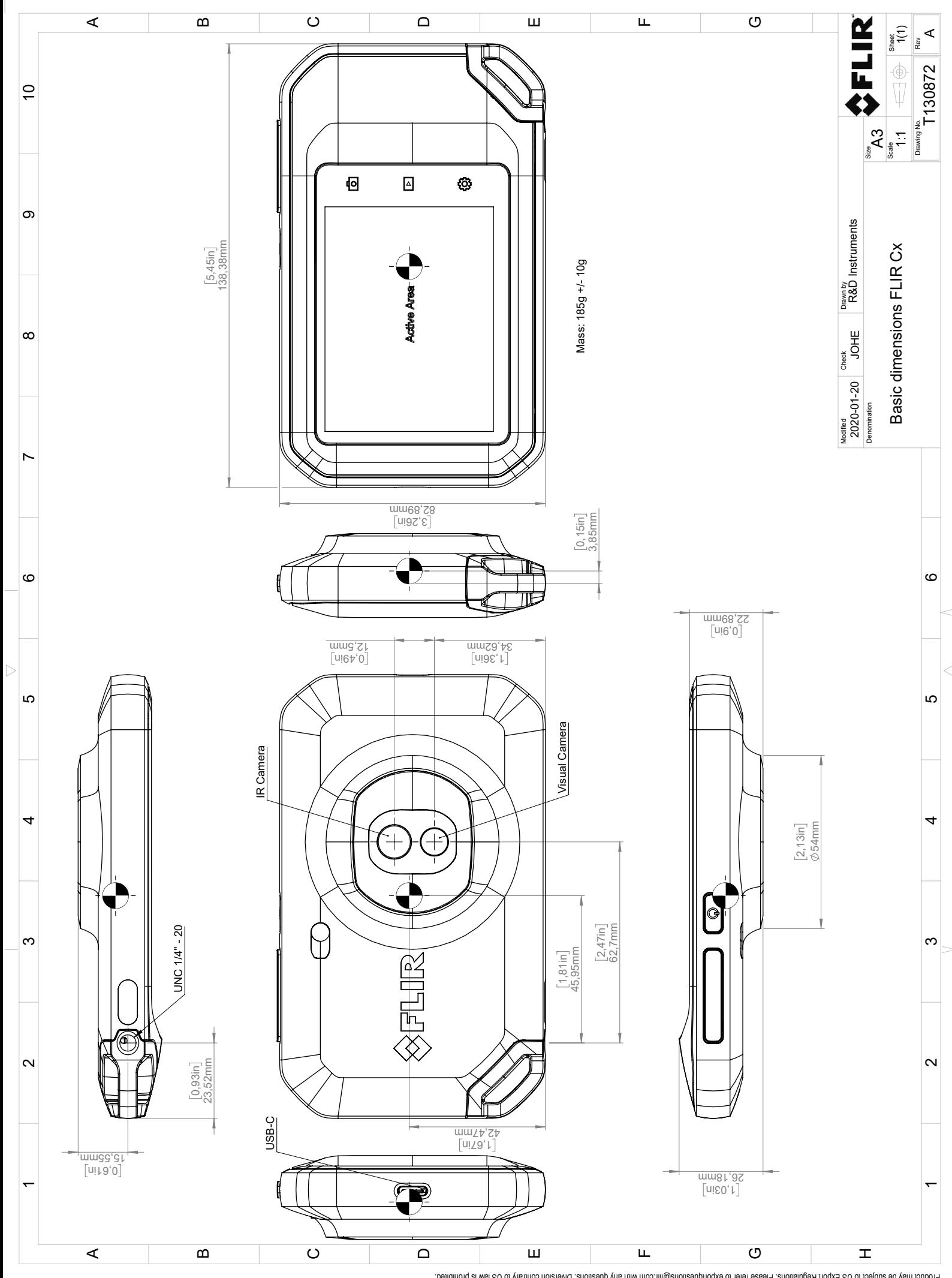

Possibly the manufact of the manufact of the section of the section of the section of the section of the section of the section of the section of the section of the section of the section of the section of the section of

# **[16](#page-37-0) Declaración de [conformidad](#page-37-0) CE**

<span id="page-37-0"></span>[Consulte la página siguiente]

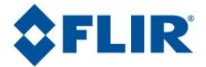

May 5, 2020 Täby, Sweden AQ320383

### **CE Declaration of Conformity – EU Declaration of Conformity**

Product: FLIR C5-series

Name and address of the manufacturer: FLIR Systems AB PO Box 7376 SE-187 15 Täby, Sweden

This declaration of conformity is issued under the sole responsibility of the manufacturer. The object of the declaration: FLIR C5 -series (Product Model Name FLIR-C8940). The object of the declaration described above is in conformity with the relevant Union harmonisation legislation:

### **Directives:**

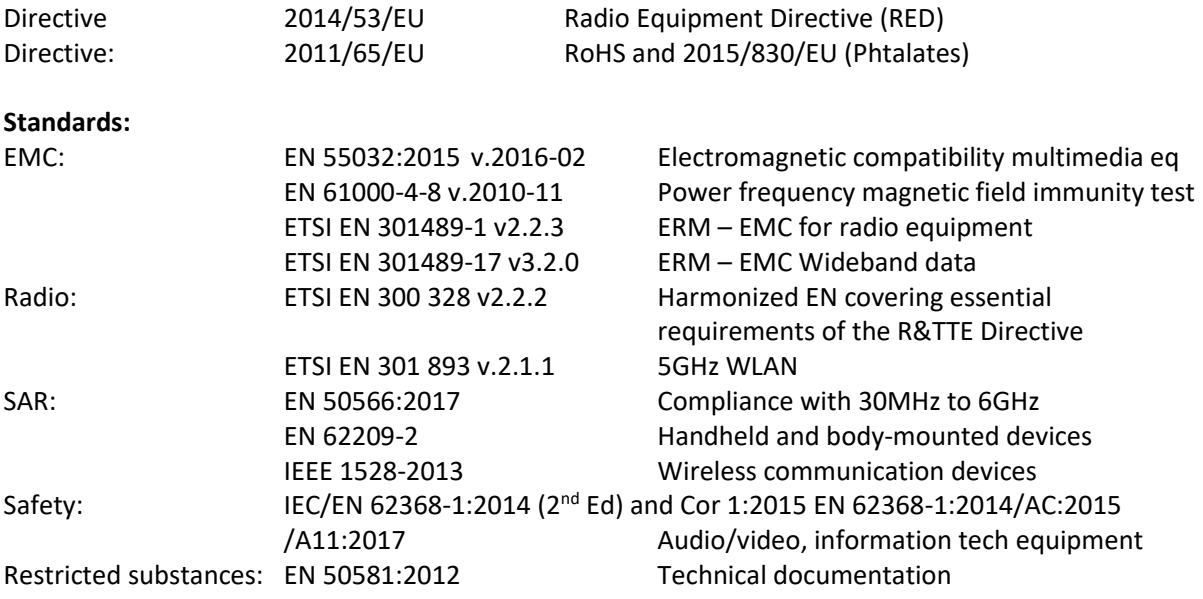

**FLIR Systems AB**  Quality Assurance

Ha Polon

Lea Dabiri Quality Manager

> PO Box 7376, SE-187 15 Täby Sweden [T] +46 8 753 25 00 [F] +46 8 753 23 64 www.flir.com

# **[17](#page-39-0) Acerca de FLIR [Systems](#page-39-0)**

<span id="page-39-0"></span>FLIR Systems se creó en 1978 con el objetivo de permanecer en la vanguardia del desarrollo de sistemas de imágenes de infrarrojos de alto rendimiento y ostenta el liderazgo mundial en el diseño, fabricación y promoción de sistemas de imágenes térmicas para una gran variedad de aplicaciones comerciales, industriales y gubernamentales. En la actualidad, FLIR Systems reúne la historia de cinco grandes empresas con logros insuperables en la tecnología de infrarrojos desde 1958: la sueca AGEMA Infrared Systems (antes AGA Infrared Systems), las tres empresas estadounidenses Indigo Systems, FSI e Inframetrics, y la francesa Cedip.

Desde 2007, FLIR Systems ha adquirido diferentes empresas con experiencia reconocida a nivel mundial:

- NEOS (2019)
- Endeavor Robotics (2019)
- Aeryon Labs (2019)
- Seapilot (2018)
- Acyclica (2018)
- Prox Dynamics (2016)
- Point Grey Research (2016)
- DVTEL (2015)
- DigitalOptics sector de microóptica (2013)
- MARSS (2013)
- Traficon (2012)
- Aerius Photonics (2011)
- TackTick Marine Digital Instruments (2011)
- ICx Technologies (2010)
- Raymarine (2010)
- Directed Perception (2009)
- OmniTech Partners (2009)
- Salvador Imaging (2009)
- Ifara Tecnologías (2008)
- Extech Instruments (2007)

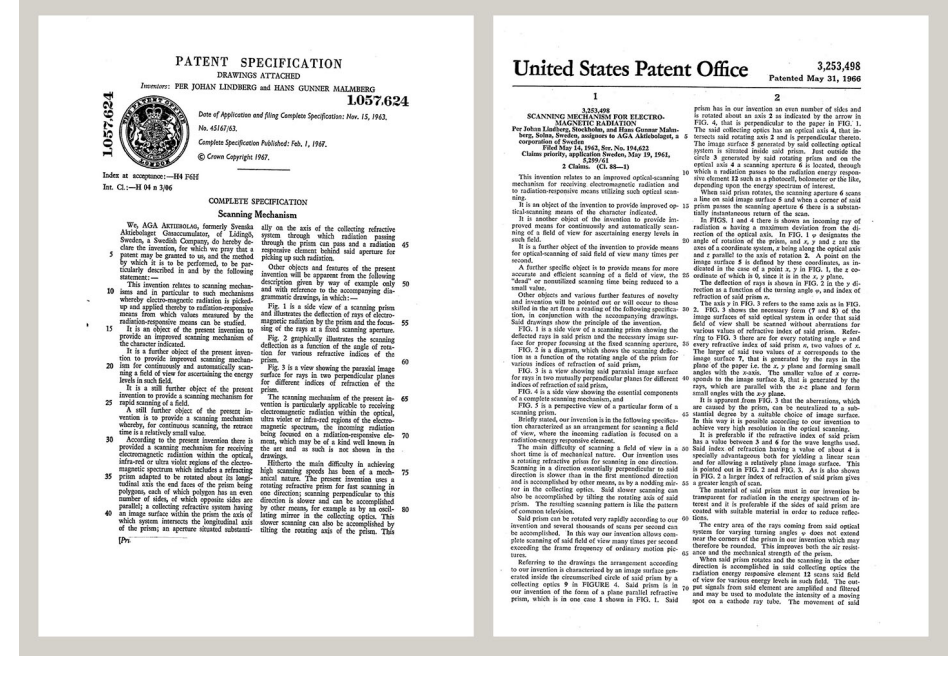

**Figura 17.1** Documentos de patentes de principios de la década de 1960

FLIR Systems tiene tres plantas de producción en Estados Unidos (Portland, Oregón; Boston, Massachusets y Santa Bárbara, California) y una en Suecia (Estocolmo). Desde 2007, también tenemos una planta de producción en Tallinn, Estonia. Las oficinas de venta directa en Alemania, Bélgica, Brasil, China, Corea, Estados Unidos, Francia, Gran Bretaña, Hong Kong, Italia, Japón y Suecia, junto con una red mundial de agentes y distribuidores, proporcionan servicios a nuestro mercado de clientes internacionales.

FLIR Systems permanece a la vanguardia de la innovación en la industria de las cámaras de infrarrojos. Nos anticipamos a las exigencias del mercado mejorando constantemente las cámaras actuales y desarrollando nuevos modelos. La empresa ha establecido auténticos hitos en el diseño y desarrollo de los productos, como la introducción de la primera cámara portátil alimentada por batería para inspecciones industriales o la primera cámara de infrarrojos sin refrigeración, por mencionar únicamente algunas innovaciones.

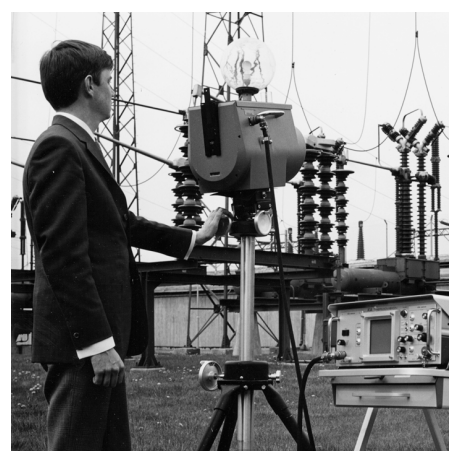

1969: Thermovision, modelo 661. La cámara pesaba unos 25 kg; el osciloscopio, 20 kg; y el trípode, 15 kg. El usuario también necesitaba un generador de 220 V CA y un recipiente de 10 litros con nitrógeno líquido. A la izquierda del osciloscopio se puede observar el accesorio Polaroid (6 kg).

2015: FLIR One, un accesorio para teléfonos móviles iPhone y Android. Peso: 36 g.

FLIR Systems fabrica todos los componentes vitales (tanto mecánicos como electrónicos) de las cámaras sin recurrir a recursos externos. Desde el diseño de los detectores y la fabricación de las lentes y los sistemas electrónicos, hasta las pruebas finales y la calibración, nuestros propios ingenieros llevan a cabo todos los pasos del proceso de producción. La inmensa experiencia de estos especialistas en infrarrojos garantiza la precisión y fiabilidad de todos los componentes vitales que se montan en la cámara de infrarrojos.

## <span id="page-40-0"></span>**17.1 Mucho más que una cámara de infrarrojos**

En FLIR Systems somos conscientes de que nuestro trabajo consiste en ir aún más lejos y producir los mejores sistemas de cámaras de infrarrojos. Nos hemos comprometido a lograr que todos los usuarios de nuestros sistemas de cámaras de infrarrojos trabajen de forma más productiva, proporcionándoles la combinación más potente de cámaras y software. El software a medida para el mantenimiento preventivo, I+D y la supervisión de procesos se desarrolla en nuestras propias instalaciones. La mayoría de los programas de software están disponibles en muchos idiomas.

Ofrecemos una gran variedad de accesorios para todas nuestras cámaras de infrarrojos, a fin de que pueda adaptar su equipo a las aplicaciones de infrarrojos más exigentes.

<span id="page-41-0"></span>Aunque nuestras cámaras han sido diseñadas para que resulten muy sencillas de utilizar, la termografía es mucho más que simplemente saber cómo manejar una cámara. Por lo tanto, FLIR Systems ha fundado el centro de formación sobre infrarrojos (ITC, del inglés Infrared Training Center), una unidad de negocio independiente que proporciona cursos de formación certificados. La participación en uno de los cursos del ITC proporciona una experiencia de formación de primera mano.

La plantilla del ITC también está ahí para proporcionarle toda la asistencia que necesite para llevar a la práctica toda la teoría sobre los infrarrojos.

### <span id="page-41-1"></span>**17.3 Asistencia para nuestros clientes**

FLIR Systems gestiona una red mundial de servicios para que su cámara funcione en todo momento. Si detecta algún problema con la cámara, los centros de servicio locales tienen todo el equipo y el conocimiento necesario para resolverlo en el menor tiempo posible. No tendrá que enviar su cámara al otro extremo del mundo ni hablar con alguien que no entienda su idioma.

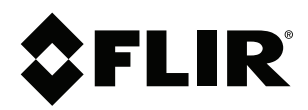

## **Website**<br>http://www.flir.com

**Customer support** http://support.flir.com

### **Copyright**

© 2020, FLIR Systems, Inc. All rights reserved worldwide.

**Disclaimer** Specifications subject to change without further notice. Models and accessories subject to regional market considerations. License procedures may apply. Products described herein may be subject to US Export Regulations. Please refer to exportquestions@flir.com with any questions.

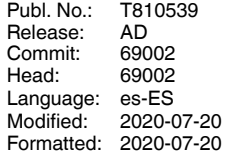